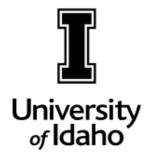

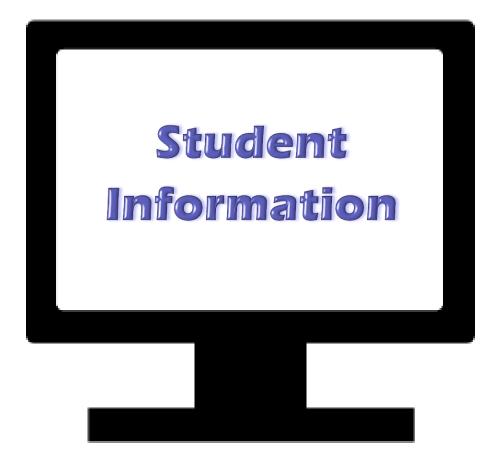

Office of the Registrar

# BANNER Student Information Basics Reference Manual

# TABLE OF CONTENTS

| DESCRIPTION                 | BANNER            | PAGE    |
|-----------------------------|-------------------|---------|
| Addresses                   | SPAIDEN           | 6       |
| Admissions Application      | SAAADMS           | 8       |
| Advisors                    | SGAADVR           | 13      |
| Attendance Roster           | SFAALST           | 17      |
| Class Roster                | SFASLST           | 17      |
| Class Section Detail        | SSASECT           | 24 - 25 |
| Class Section Prerequisites | SSAPREQ           | 28      |
| Class Section Restrictions  | SSARRES           | 27      |
| Class Section Search        | SSASECQ           | 26      |
| Course Summary              | SHACRSE           | 22      |
| Faculty Schedule            | SIAASGQ           | 29      |
| FERPA & Student Records     |                   | 3       |
| Graduation                  | SHADGMQ           | 23      |
| High School Information     | SOAHSCH           | 9       |
| Holds                       | SOAHOLD           | 16      |
| Name & IDs                  | SPAIDEN           | 5       |
| Prior College               | SOAPCOL           | 9       |
| Registration                | SFAREGQ & SFARHST | 14      |
| Registration Audit Trail    | SFASTCA           | 15      |
| Student Consent             | SWACONS           | 7       |
| Student Curricula Details   | SGASTDN           | 12      |
| Student Learner Summary     | SGASTDN           | 11      |
| Student Module Menu         |                   | 4       |
| Transcript by Subject       | SHASUBJ           | 20 - 21 |
| Transcript by Term          | SHATERM           | 18 - 19 |
| Test Scores                 | SOATEST           | 10      |

## **FERPA & Student Records**

www.uidaho.edu/registrar/faculty/ferpa

#### WHAT IS FERPA?

The Family Educational Rights and Privacy Act of 1974, or commonly FERPA, is a federal law that governs the confidentiality of student records.

#### WHY WE HAVE TO COMPLY?

FERPA regulations apply to all schools that received federal funding under programs administered by the Secretary of Education. This includes funding such as student financial aid and research grants.

#### **BASICS**

The general rule is that you may not have access to, or release education records to third parties without the student's written consent. <u>Faculty-Staff Handbook Section 2600</u> outlines the UI student records policy. There are **three important aspects** of FERPA when using student records:

#### ★ Directory Information

 These are the individual items that can be released to the public (third parties) without the student's written consent, assuming record confidentiality has not been requested. See the list of directory information items on the Registrar's FERPA website.

#### ★ Personally Identifiable Information

 Any information that makes the student's identity easily traceable and cannot be released without the student's written consent. Student ID numbers, classes enrolled in, and grades are examples of personally identifiable information.

#### ★ Legitimate Educational Interest

 Only employees who need to access student records to perform his or her official duties at the University have a legitimate educational interest. Department and College employees who work directly with students or faculty teaching courses would have needs to access records specifically related to the students they serve. Legitimate education interest does not extend to personal relationships with students.

#### **CONFIDENTIALITY**

Students can request some or all directory information items remain confidential and therefore restrict release. To request record confidentiality, students submit the <u>Confidentiality Request form</u> available on the Registrar's website. Students who request confidentiality restrict their ability to be serviced except in-person with photo ID, as there is no way to verify identity via phone or email. Confidentiality remains active on the record, even after the student leaves the University, unless revoked in writing by the student. Extra care needs to be taken with confidential records to ensure there is no violation of information release.

#### **CONSENT TO RELEASE**

Students may authorize the University to *verbally release* record information to a third party, such a parent, spouse, or other family members. Consent allows University officials to discuss the student's information with the consentee. Verification of consent must be confirmed before any information is released.

# **Student Module Menu**

### Location

Note: User must have completed Banner Navigation training and have an active Banner account.

Click the menu icon (top, left), select Applications, Banner, **Student (\*STUDENT)** >, then scroll to the bottom of the list for the **Student Module Query Forms Menu** for a menu listing of pages.

Alternatively, pages may be accessed by entering the name or description in the Welcome box.

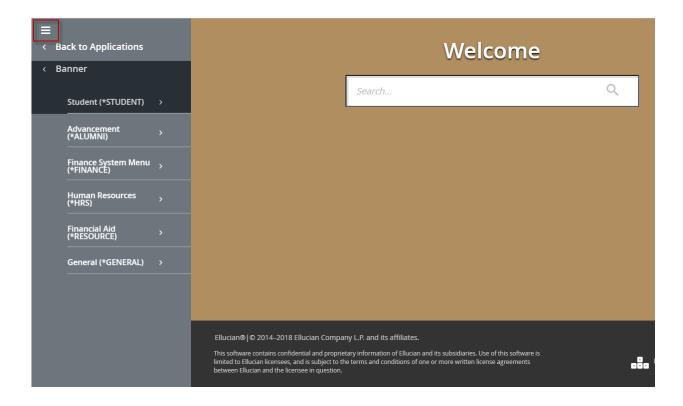

## **SPAIDEN**

### General Identification - Names and IDs

In **ID** field...enter student's V or ID number or search and click Go button

Click on Search icon ... then Person Search option

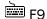

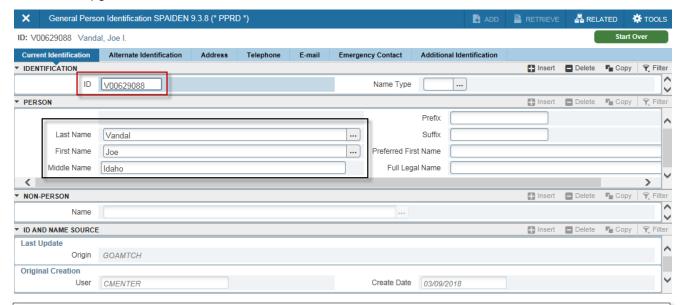

The **Current Identification** tab displays the official current student name. Optionally, Preferred First Name is also designated.

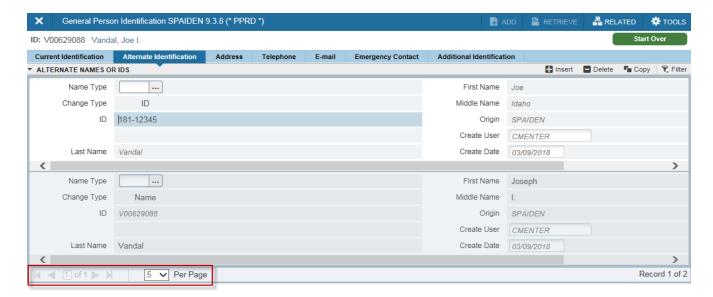

Aliases are listed under the **Alternate Identification** tab on SPAIDEN, including traditional student ID number and other names. Searches performed under any alias will retrieve the record. Expand the number of records *Per Page* to display more details or use Next Record icon ▶ to scroll through records.

### **SPAIDEN**

### General Identification - Addresses and Email

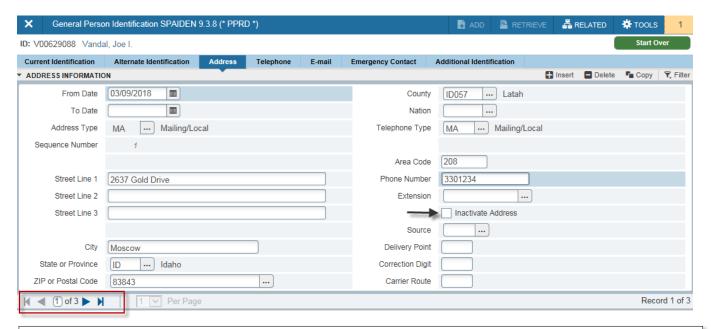

Each address is identified by **Address Type** and are date range specific with a **From Date** and **To Date** (or open until changed). Use Next Record icon ▶ to scroll through records.

Phone numbers that are associated with the address are also displayed. A separate listing of phone numbers only is viewable on the **Telephone** tab. Students update their address information via VandalWeb.

Inactive Addresses are flagged with a check and always fall to the bottom of the list.

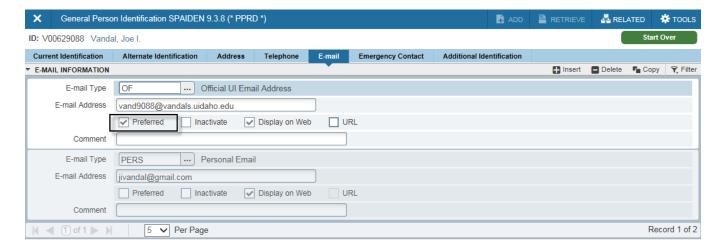

View preferred and alternative **E-mail** addresses. All official university correspondence is sent via VandalMail, which is the default **Preferred**. The University email policy requires students to use VandalMail for all official correspondence.

## **SWACONS**

### Student Consent

In **ID** field...enter student's V or ID number or search and click Go button

Click on Search icon ••• then Person Search option

F9

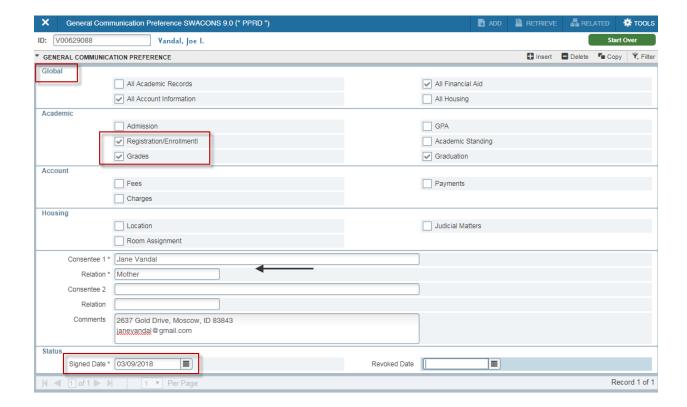

View consent student has given to release records verbally. Student will designate Global areas or individual items within each area that can be released; these items are checked. The **Consentee** designates to whom the university can verbally release information to.

The **Signed Date** field indicates the date consent was granted. Students can revoke consent at any time and will be designated by a **Revoked Date**.

### **SAAADMS**

## Admissions Application

In **ID** field...enter student's V or ID number or search and click Go button Click on Search icon ••• then Person Search option

**Term** field is optional; leave blank to retrieve application for any term.

Check **View Current/Active Curricula** to ensure current record is displayed.

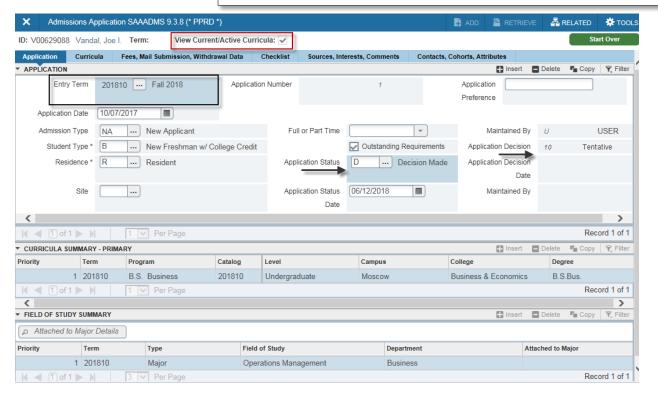

View admission **Application** status for student. **Entry Term** denotes the semester which the student will be entering. The **Application Status** and **Application Decision** indicate the activity in the Admission Office. *Curricula* Summary and *Field of Study Summary* display the **Level, Degree,** and **Major** which the student has requested. If there are more than one curricula applied for, the next record icons ▶ will be active.

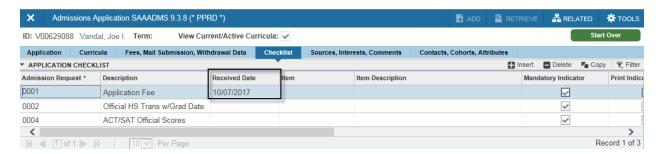

**Checklist** are the items required from the student to complete admission. **Received Date** confirms receipt by the Admissions Office of each item.

## **SOAHSCH and SOAPCOL**

# High School and Prior College

In ID field...enter student's V or ID number or search and click Go button

Click on Search icon ••• then Person Search option

F9

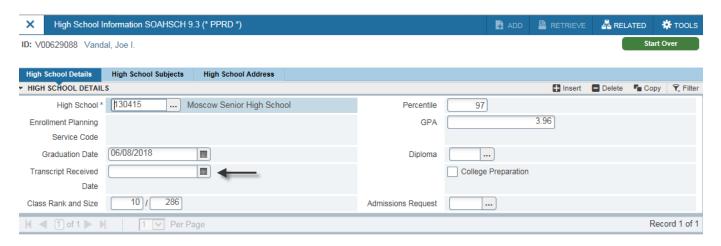

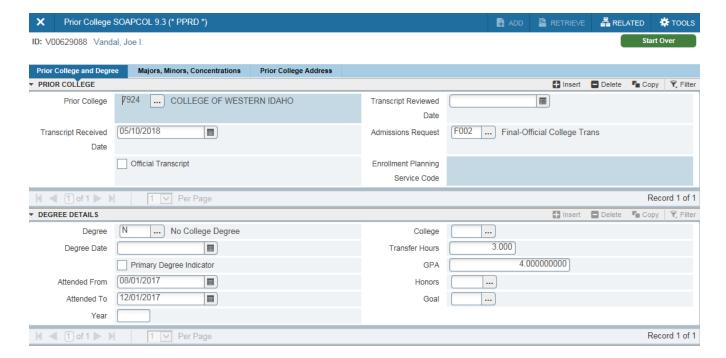

View student's high school **Graduation Date, Class Rank and Size,** and **GPA**. The **Transcript Received Date** is the date the final official transcript was received; blank indicates not received yet.

## SOATEST

#### **Test Scores**

In **ID** field...enter student's V or ID number or search and click Go button Click on Search icon ••• then Person Search option

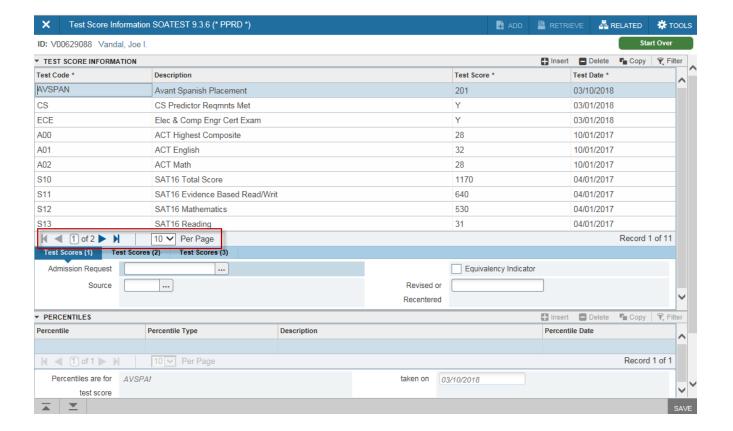

Student **Test Scores** from entrance exams, internal university exams, and departmental predictor requirements. ACT and SAT scores determine registration placement; see <a href="https://www.uidaho.edu/registrar/registration/placement">www.uidaho.edu/registrar/registration/placement</a> for score details. Departmental predictor scores are prerequisites for enrollment in upper-division courses offered in that department.

If there are additional scores, the next record icons ▶ will be active and number displayed *Per Page* can be adjusted to display

## **SGASTDN**

# Student Learner Summary

In **ID** field...enter student's V or ID number or search and click Go button

Click on Search icon ••• then Person Search option

F9

**Term** field is optional; leave blank to retrieve application for any term.

Check View Current/Active Curricula to ensure current record is displayed.

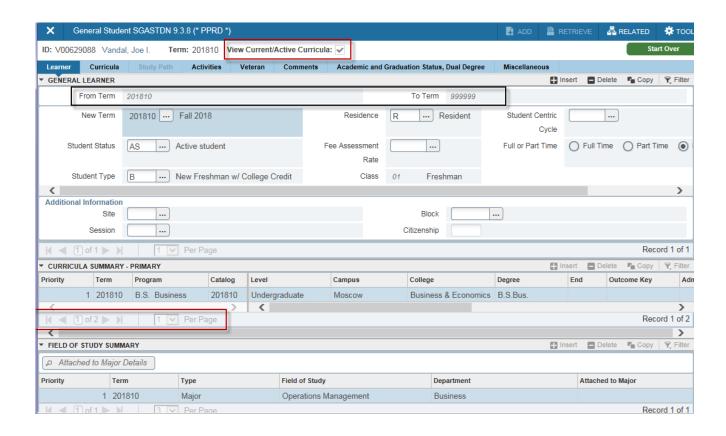

The **Learner** tab displays a summary of current **Student Status, Class,** and **Curricula.** Records are term specific meaning they are valid between the **From Term** and **To Term** displayed. Records for all terms are kept to track the history of changes. Next record icons ▶ will be active when additional records exist in each block

## **SGASTDN**

### Curricula Details

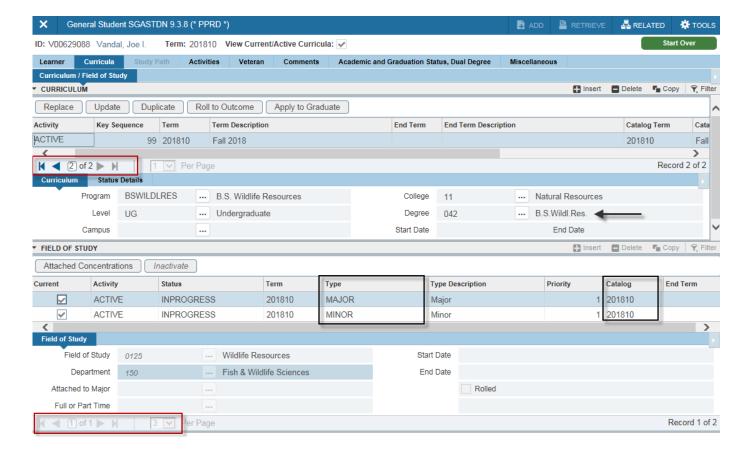

Curricula tab displays the student curriculum details including **Degree**, attached majors and minors, and **Catalog** year for each (**Field of Study**).

Students can be pursuing multiple degrees programs, majors, and/or minors. Next record icons ▶ will be active when additional records exist; icons activate when cursor is positioned in the specific data block.

## **SGAADVR**

#### **Advisors**

In **ID** field...enter student's V or ID number or search and click Go button

Click on Search icon ... then Person Search option

🖮 F9

The six-digit term code must be entered to retrieve the term specific record or to update record for that term before entering the Advisor Information block.

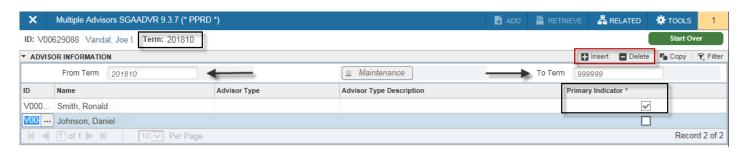

Advisors are assigned and maintained by the academic departments. *Advisor Information* is term specific so an entire history can be kept. Note the **From Term** and **To Term** range of the record. Students can have multiple advisors listed, but only one indicated as **Primary**. All listed advisors are able to access the student's record via the Faculty & Advisor tab in VandalWeb.

#### To update the advisor information:

- 1. Enter the effective change *Term* in the key block and click button
- 2. Duplicate current record (F4)—note the change of **From Term** to the same as effective change term.
- 3. **Delete** record of old advisors and/or **Insert** new advisor **ID** on blank line; remember one and only one advisor can be **Primary**.

Note: if there are no current advisors assigned, new ones simply need to be **Inserted**.

# **SFAREGQ and SFARHST**

# Registration Query & Registration History

Enter six-digit **Term** code and ID to access records.

In **ID** field...enter student's V or ID number or search and click Go button Click on Search icon ••• then Person Search option

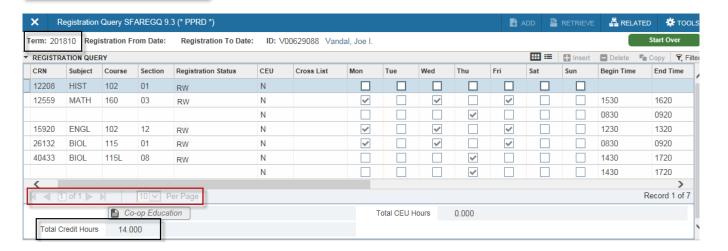

Each registered or withdrawn course for specified **Term** is displayed along with details about the course such as **Meeting Days**, **Begin Time**, and **End Time**. Additional details for each course can be found using the horizontal scroll bar. Courses with multiple meeting times or instructors will display on multiple rows. Next record icons ▶ will be active when additional records exist.

**Total Credit Hours** is the sum for all registered courses for the **Term**.

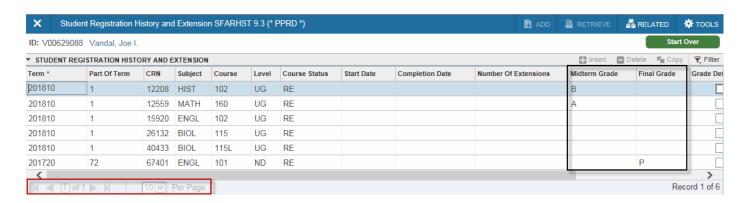

**Registration History** is a simple list of all courses registered for all terms. If midterm and final grades have been reported they also display in the respective columns. There are no meeting patterns detailed on this view. Next record icons ▶ will be active when additional records exist.

## **SFASTCA**

## Registration Audit

In **ID** field...enter student's V or ID number or search and click Go button

Click on Search icon ••• then Person Search option

F9

Enter six-digit **Term** code and ID to access records.

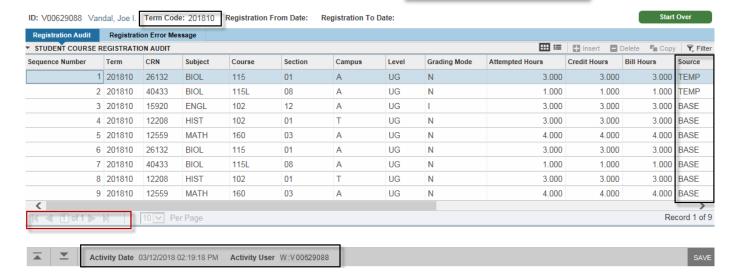

Each registration action taken for specified **Term** is logged leaving an audit trail to determine when a student was registered in a course, when it was dropped or withdrawn, or if any registration errors occurred. Entries are also made when faculty enter grades. **Course Status** and error **Messages** can be viewed by using the horizontal scroll bar.

BASE **Source** records are those that were successfully completed by the student. TEMP records indicate an attempt but not completion. Next record icons **>** will be active when additional records exist.

At the bottom of the window, the **Activity Date** and **Activity User** verifies when the action was performed and by whom. This information is reflective of the line of data the cursor is positioned on.

## **SOAHOLD**

### **Record Holds**

In **ID** field...enter student's V or ID number or search and click Go button Click on Search icon ••• then Person Search option F9

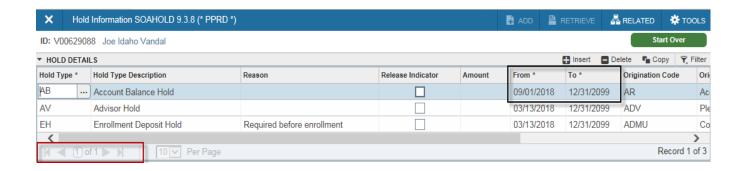

View holds that have been placed on a student's record. Many holds will prevent registration activity. The **From** and **To** dates indicate the effective period for the hold. **Origination Code** is indicative of the message displayed in VandalWeb (use horizontal scroll bar to see actual message) to the student when they try to take action. Contact the office of origin for detailed information about the hold.

Next record icons ▶ will be active when additional records exist.

Advisor and Probation holds are removed by advisors in VandalWeb and will automatically be removed from Banner as action is taken.

## **SFASLST & SFAALST**

#### Class Roster & Attendance Roster

Enter six-digit **Term** code for semester being offered and five-digit **CRN** for course and click button. *DO NOT* check roll or select Degree Award Status option.

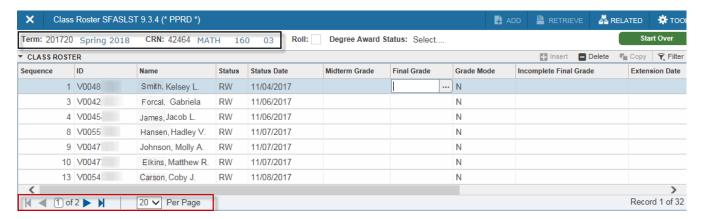

Class Roster displays students who are currently enrolled in course. Students are not listed alphabetically, but rather by **Sequence** meaning the order in which they were registered. The **Midterm Grade** and **Final Grade** columns will be populated when the instructor submits grades through VandalWeb. Additional information is accessed by using the horizontal scroll bar. Next record icons will be active when additional records exist.

Students who receive an incomplete grade also have a designated **Incomplete Final Grade**, or reversion grade, and **Extension Date** which is the final date for completion.

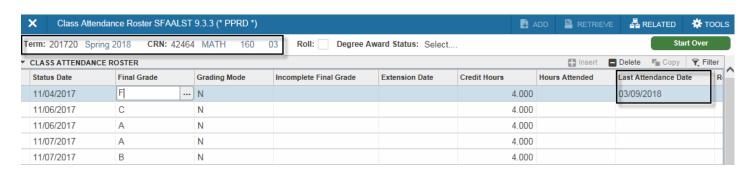

Class Attendance Roster displays the same records of enrollment as the Class Roster, with the exception of Midterm Grades. It does include the additional information of **Last Attendance Date**, which is a required element for all failing **Final Grades**. There is an active horizontal scroll bar on this window also as well as Next record icons **b** that will be active when additional records exist.

## **SHATERM**

# Student Transcript by Term

In **ID** field...enter student's V or ID number or search and click Go button

Click on Search icon ••• then Person Search option

Along with ID, enter student **Level** or Search for available levels.

Leave **Start Term** blank to retrieve entire record.

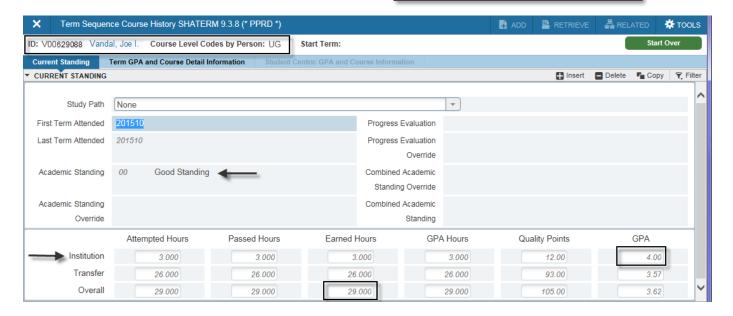

The *Current Standing* tab displays the academic standing and cumulative GPA for the designated **Level**. Overall Earned Hours are applied toward graduation and include both institutional and transfer. The UI official GPA of the student is the **Institutional GPA**; **Transfer** and **Overall** are unofficial, informational only.

## **SHATERM**

#### Course Detail

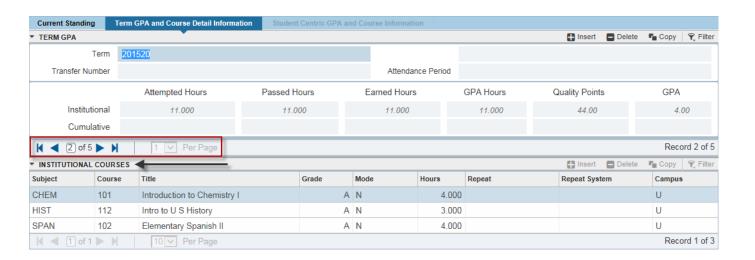

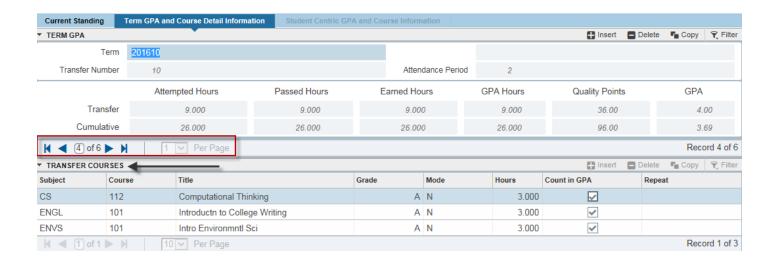

The **Term GPA and Course Detail Information** tab displays class information per term. Next record icons ▶ will be active when additional records exist. GPA is calculated for each term.

Note the title bar change for **Institutional Courses** versus **Transfer Courses**. Transfer courses are shown as the articulated UI equivalent for applicability toward the UI degree program.

# **SHASUBJ**

# Student Transcript by Subject

In **ID** field...enter student's V or ID number or search and click Go button

Click on Search icon ••• then Person Search option

Along with ID, enter student **Level** or Search for available levels.

**Start with Subject** can be left blank to retrieve entire record or a specific subject entered to see associated classes.

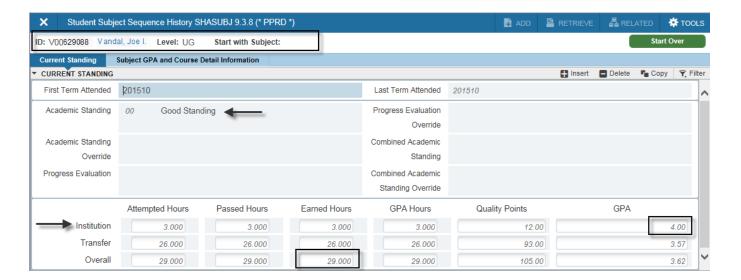

The *Current Standing* tab displays the academic standing and cumulative GPA for the designated **Level**. Overall Earned Hours are applied toward graduation and include both institutional and transfer. The UI official GPA of the student is the **Institutional GPA**; **Transfer** and **Overall** are unofficial, informational only.

# **SHASUBJ**

### Course Detail

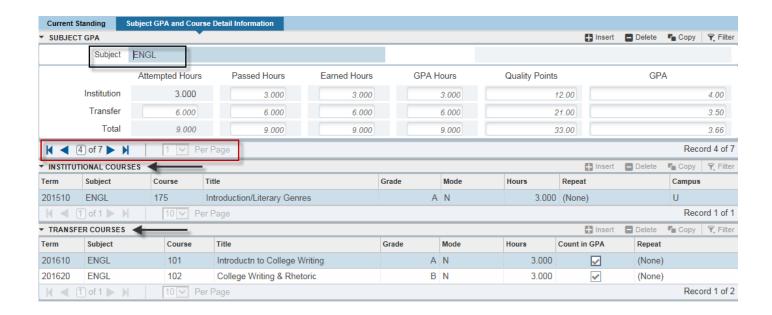

The **Subject GPA and Course Detail Information** tab displays class information by subject. Next record icons ▶ will be active when additional records exist. GPA is calculated for each subject.

Note the title bar change for **Institutional Courses** versus **Transfer Courses**. Transfer courses are shown as the articulated UI equivalent for applicability toward the UI degree program.

# **SHACRSE**

# **Institutional Course Summary**

In **ID** field...enter student's V or ID number or search and click Go button Click on Search icon ••• then Person Search option

Leave **Term** blank to retrieve all semesters or enter specific six-digit **Term** code for single term.

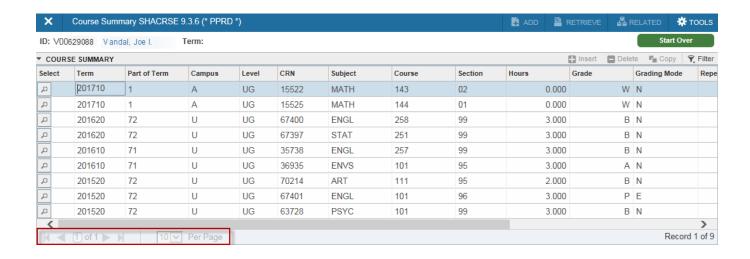

Displays **Institutional** courses and **Grade** with most recent at top and working backwards into history; one course per line. Additional columns are available using the horizontal scroll bar, including **Repeat** indicator and **Course Title**. No GPA information or Transfer courses are included.

Next record icons ▶ will be active when additional records exist.

# **SHADGMQ**

### Graduation

In **ID** field...enter student's V or ID number or search and click Go button

Click on Search icon ••• then Person Search option

F9

DO NOT enter values in any other key block fields.

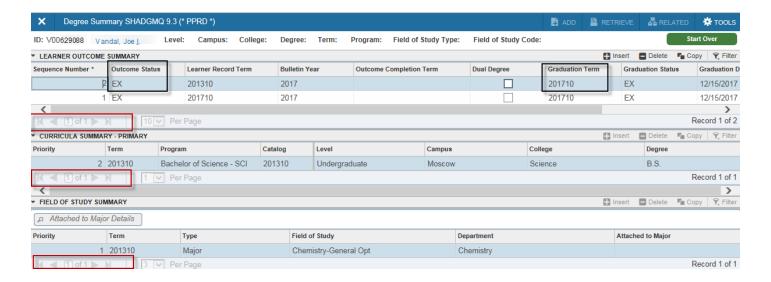

Data will exist for graduation information if the student has applied for or graduated (completed). The **Outcome Status** designates the status of graduation for the associated degree and major shown below in respective blocks. **Graduation Term** is the term associated with the degree record and **Graduation Date** is the official date. Next record icons  $\blacktriangleright$  will be active when additional records exist.

#### The Outcome Status codes are:

- EX = Expected to Graduate...application approved for term
- GR = <u>Graduated</u>...officially earned degree/graduated
- PE = <u>Pending Completion</u>...final review in progress for awarding degree
- RA = Reapply for Graduation...must submit new application, did not graduate
- WA = Web Applied...application submitted, pending approval

## **SSASECT**

#### Class Section Detail

Enter **Term** and **CRN** for class section or search using SSASECQ (see page 25) then click Go button.

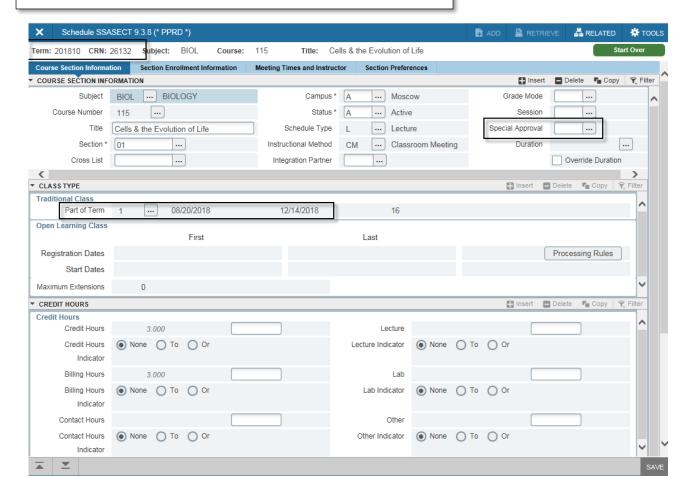

Class section detail information for term. Displays **Subject**, **Course Number**, **Section**, **Title**, **Campus**, **Part of Term** dates, and **Credit Hours**. **Special Approval** indicates if *Department* or *Instructor Approval* override is required for registration.

## **SSASECT**

## Enrollment, Meeting Pattern, Instructor

Select the **Section Enrollment Information** tab to view the actual enrollment and wait list counts. Maximum enrollment is determined by offering department.

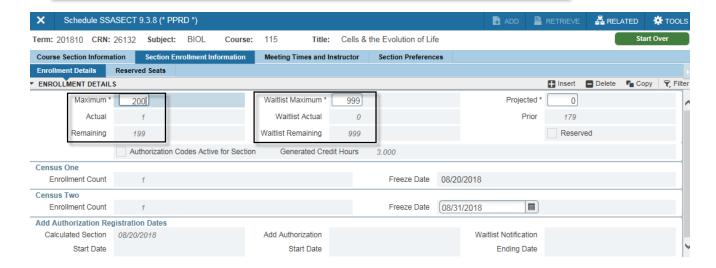

Select the **Meeting Times and Instructor** tab to view the meeting pattern and assigned instructors. Horizontal scroll bars will be active to view all details. **Building** code and **Room** number can also be found under **Meeting Location and Credits** subtab.

Multiple instructors can be assigned to section, but only one will have the **Primary Indicator**, which is the instructor responsible for all grade entry.

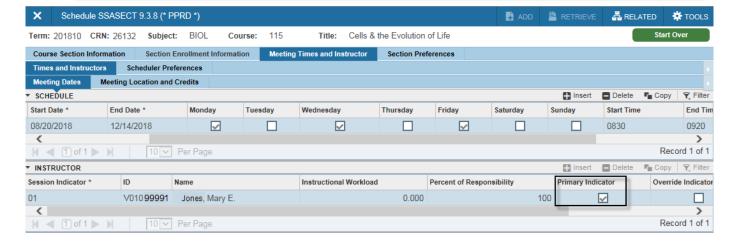

# **SSASECQ**

### Class Section Search

Using the Advanced Filter option, select data elements to be searched for and enter associated values with each to locate matching records. Values do not have to be entered in all data elements, only those to perform the search.

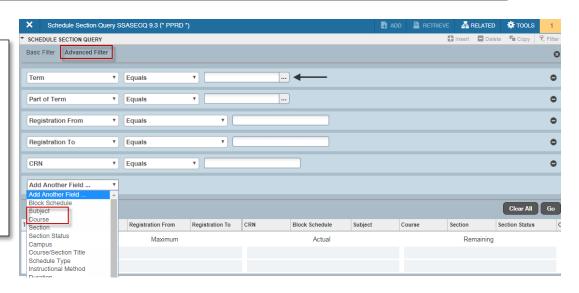

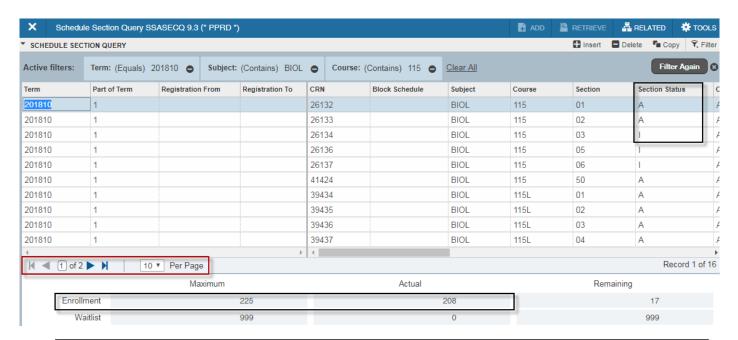

All section records matching criteria searched on will be retrieved. The **Section Status** indicator denotes if the section is **Active** or **Inactive**. Enrollment **Maximum** and **Actual** are displayed for each section associated with the cursor placement. Horizontal scroll bars will be active to display additional information for each section. Next record icons will be active when additional records exist.

## **SSARRES**

### Class Section Restrictions

Enter **Term** and **CRN** for class section or search using SSASECQ (see page 25) then click button.

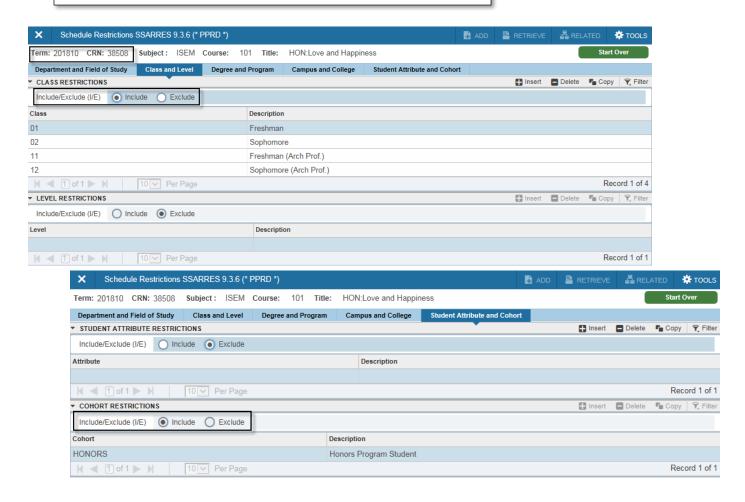

Registration restrictions can be placed on class sections to **Include** or **Exclude** enrollment by the tab selections on this page.

- Department and Field of Study = restrict to students enrolled in specific department or major
- Class and Level = restrict to/from students by class standing or degree level
- **Degree andProgram** = restrict to students enrolled in specific degree program
- Campus and College = restrict to students located on specific campus or enrolled in specific college
- Student Attribute and Cohort = restrict enrollment to Honors students only

# **SSAPREQ**

## Class Section Prerequisites

Enter **Term** and **CRN** for class section or search using SSASECQ (see page 26) then click button.

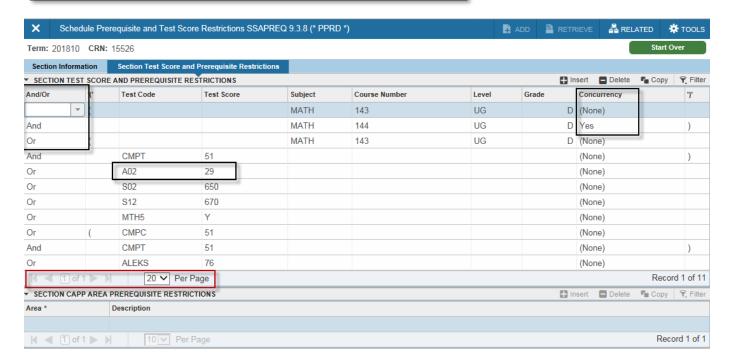

View registration prerequisites and co-requisites on class sections on the **Section Test Score and Prerequisite Restrictions** tab. **And/Or** logic is used when multiple entries exist with parens to encapsulate grouped requirements. Prerequisites can be either classes or test scores. Minimum **Grade** for class perquisites and the minimum **Test Score** are designated.

A **Concurrency** status of Yes is a co-requisite requirement where the student must be enrolled in the selected class and the designated co-requisite at the same time. If a **Grade** is also present with a co-requisite it will be satisfied by prior completion with the minimum grade.

Next record icons ▶ will be active when additional records exist.

# **SIAASGQ**

# **Faculty Schedule**

Enter **Term** and faculty **ID** or V number and click Go button.

When searching for faculty ID, enter **Term** code and check **Faculty** box and click Go button to then select search fields (name) to enter criteria.

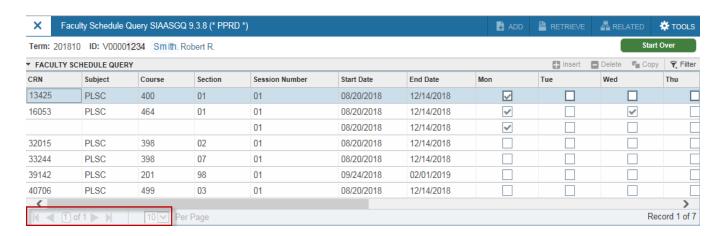

Displays faculty's teaching schedule for term including **Start Date** and **End Date** and meeting pattern and location for each class. Classes will be associated with the faculty if they are the primary or secondary instructor. Additional details are accessed using the horizontal scroll bar.